## Determining the firmware version for the CS800D

Are you trying to find out which version of firmware is inside your radio? This application note will tell you how to determine the firmware version of the radio and the display.

Turn on the power to the radio and you should see a screen like this. Note the buttons P1, P2, P3, and P4

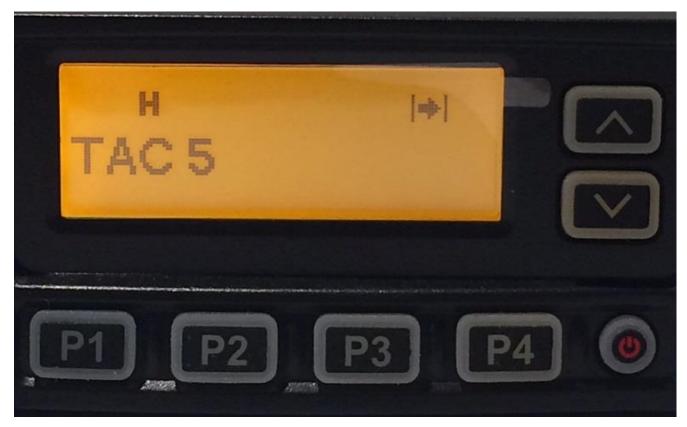

When you first get the radio, the keys are defined as follows:

- P1 Back one level
- P2: Scroll left
- P3: Scroll Right
- P4: Menu and enter

It is possible to redefine the keys but if you did that you probably already know how to find the firmware version.

Start by pressing the P4 key. You should get the following screen:

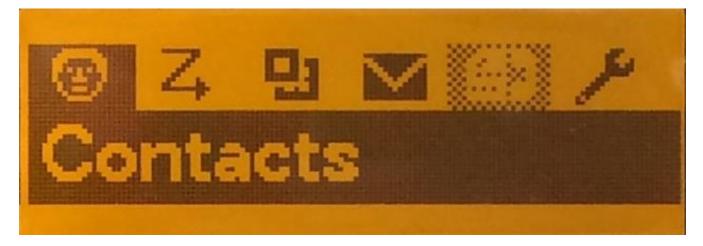

Press P3 multiple times to scroll right or P2 one time to scroll left and you get the following screen:

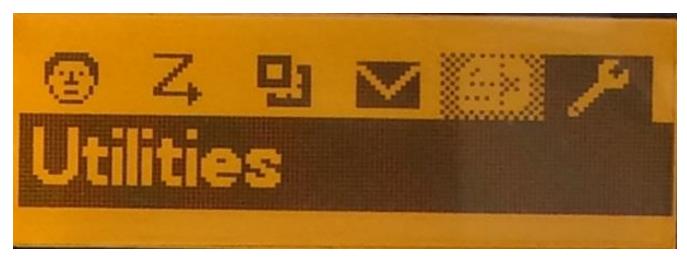

Press P4 once and you get the following screen:

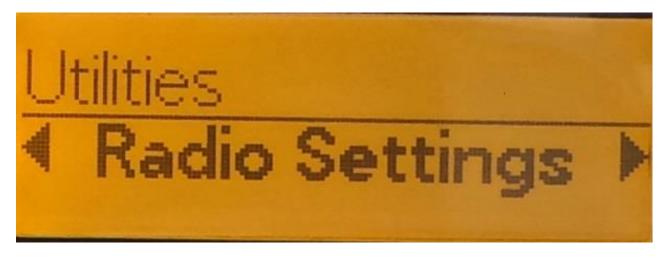

Press P3 once and you get the following screen:

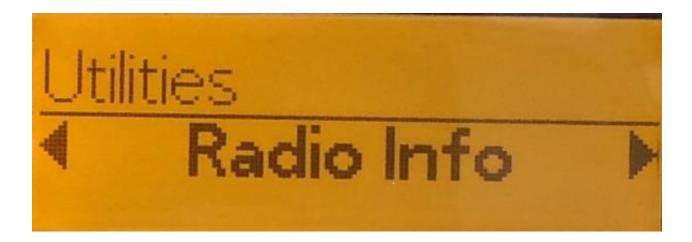

Press P4 once and you get the following screen:

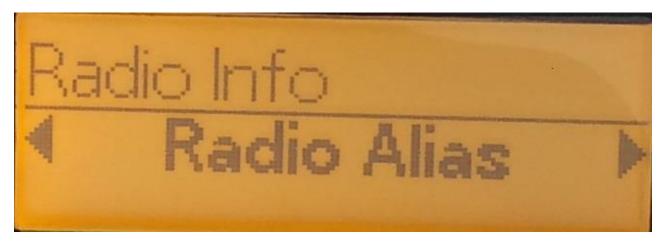

Press P3 three times until you see the following screen:

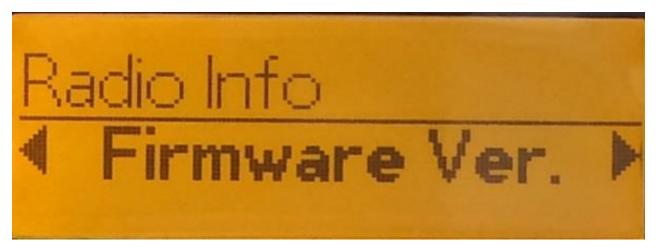

Press P4 once and you get the following screen:

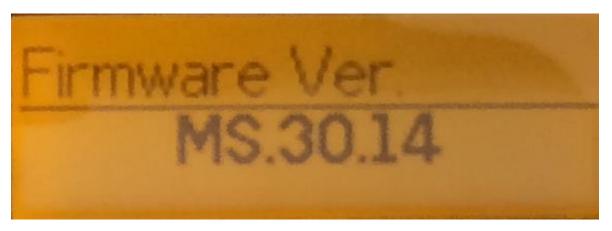

The firmware version for this CS800D radio is MS.30.14. At the time this application note was written, the latest firmware was version MS.30.17.

## Exercises for the reader

When you get to the Radio Info screen and you scroll, you will see the following screens:

- a. Radio Alias
- b. Model Name
- c. Model Number
- d. Firmware Version
- e. Hardware Version
- f. Bootloader Version
- g. Front Panel Version
- h. Database Version
- i. Serial Number
- j. External Dev ID
- k. Frequency Range
- I. Last Program Time

## Problem 1

For your radio, using the same method used to find the firmware version number, find the Front Panel Version Number.

## Problem 2

Once you found the firmware version, you can use the P1 key to go back one level and quickly get to the Front Panel Version. Use that method to get to the Front Panel Version.